# **COLETOR DE DADOS**

### **CONFIGURAÇÃO DA ETIQUETA**

Antes de começar, é necessário configurar os campos que irão compor a etiqueta. Lembrando que, por mais que o cliente não utilize todas as diferenciações (Variação, Cor e Acabamento), é recomendável configurar a etiqueta com todos os campos, pois se futuramente for acrescentado uma nova diferenciação, a etiqueta já vai estará preparada.

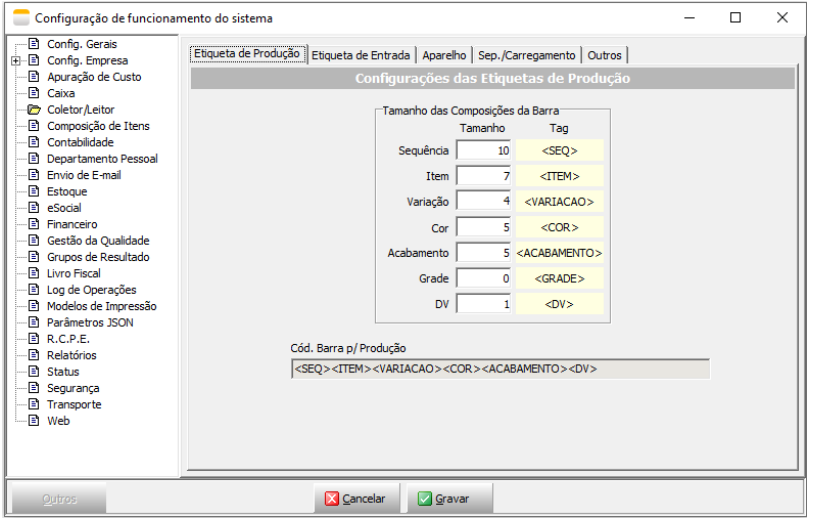

Necessário também, configurar o modelo de configuração que será utilizado, lembrando que por se tratar de uma etiqueta de produção é necessário marcar a opção "Incrementar sequencial da etiqueta (Tag Etiqueta)", desta forma, cada etiqueta torna-se ÚNICA.

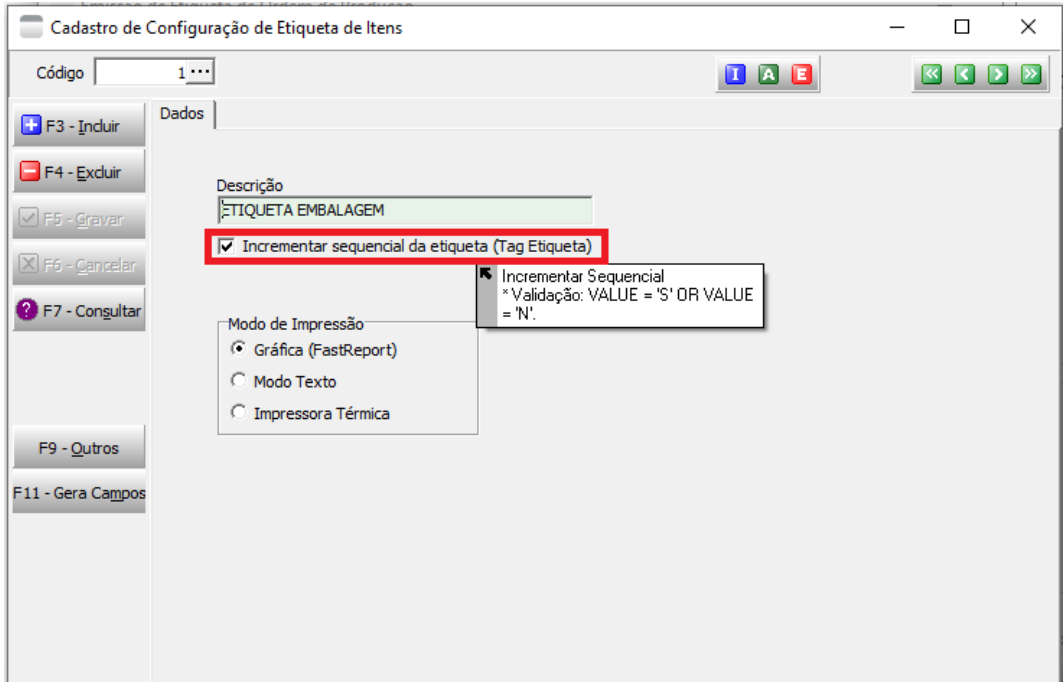

### **LAYOUT DA ETIQUETA**

O modelo padrão, disponível no sistema já é possível utilizar perfeitamente. Mas, caso aja necessidade, pode-se editar o modelo, incluindo ou excluindo informações de acordo com a necessidade e tags disponíveis.

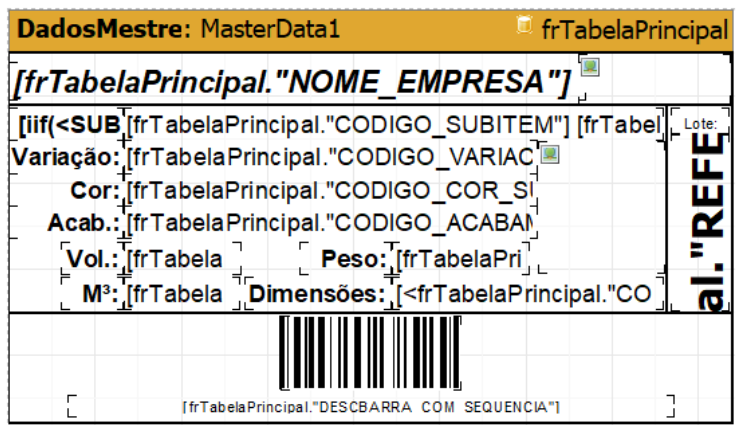

Dica: Caso o coletor esteja com algum tipo de dificuldade de leitura da barra, é possível **WideBarRatio** da barra, para melhorar a leitura.

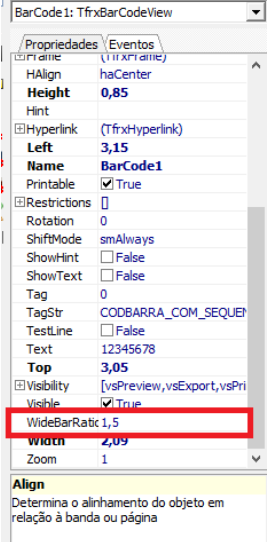

### **Entendendo um pouco mais sobre a barra**

Por padrão, o sistema vai com Code 128 C e neste modelo apenas contem caractere par. É por isto, que ao configurar o parâmetro, foi mencionado que tinha que ser número par a configuração da barra.

O Code 128 oferece excelente densidade para dados totalmente numéricos e boa densidade para dados alfanuméricos. O Código 128 foi projetado para codificar todos os 128 caracteres ASCII.

Um Código 128 pode ser dividido em três subconjuntos A, B e C. Existem três códigos de início separados para indicar qual subconjunto está sendo usado. Além disso, cada subconjunto inclui caracteres de controle para alternar para outro subconjunto no meio de um código de barras.

A - Dígitos, caracteres maiúsculos, símbolos ASCII padrão e códigos de controle.

B - Dígitos, caracteres maiúsculos e minúsculos, símbolos ASCII padrão e códigos de controle.

C - apenas numérico. Comprime dois dígitos numéricos em cada caractere, proporcionando excelente densidade.

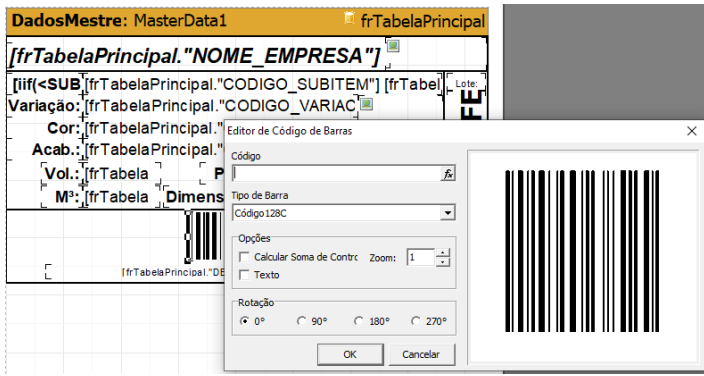

É normal haver confusão em relação ao código de barras da produção com o código GTIN(EAN). A barra gerada pelo nosso sistema é para uso interno, para as rotinas com o coletor.

Já o GTIN é uma barra que é comprada, pode ser configurada em nosso sistema, inclusive para gera-la automaticamente e é geralmente utilizada por grandes magazines. E, quando o produto possui este código tornase obrigatório informar na nota fiscal.

## **SERVIÇO DO COLETOR**

Os coletores que utilizam o Windows CE (CPT9400, CPT9600, CPT9700, MC3100) é necessário ter instalado e levantado o serviço(ColetorServico.exe), pois ele que faz a comunicação do sistema com o coletor.

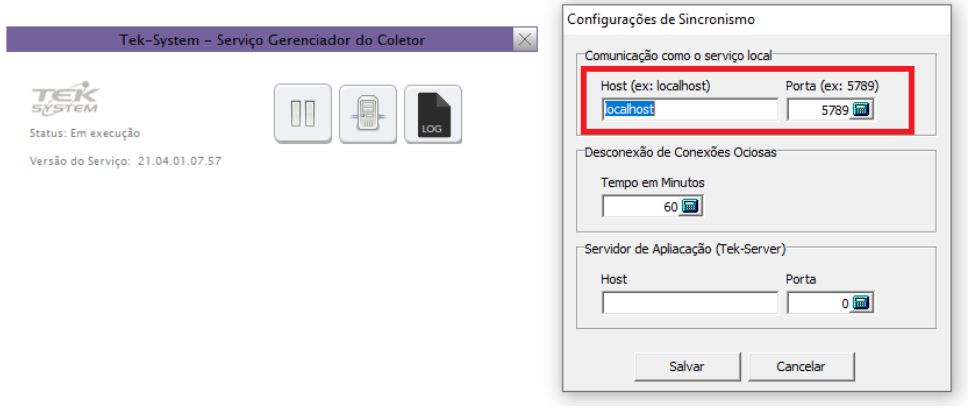

**IMPORTANTE:** a indicação da Tek-System é para deixar configurado como localhost e a porta 5789, porem já aconteceu em clientes, de ser necessário substituir o **LOCALHOST** pelo ip do servido do cliente. Esta alternativa deverá ser utilizada em ultimo caso.

## **CADASTRO DO OPERADOR**

O cadastro do operador funciona como uma espécie de perfil de acesso, para o coletor. E neste cadastro que são definidas a operações que o coletor poderá executar, também levando em consideração as liberações do parâmetro de funcionamento.

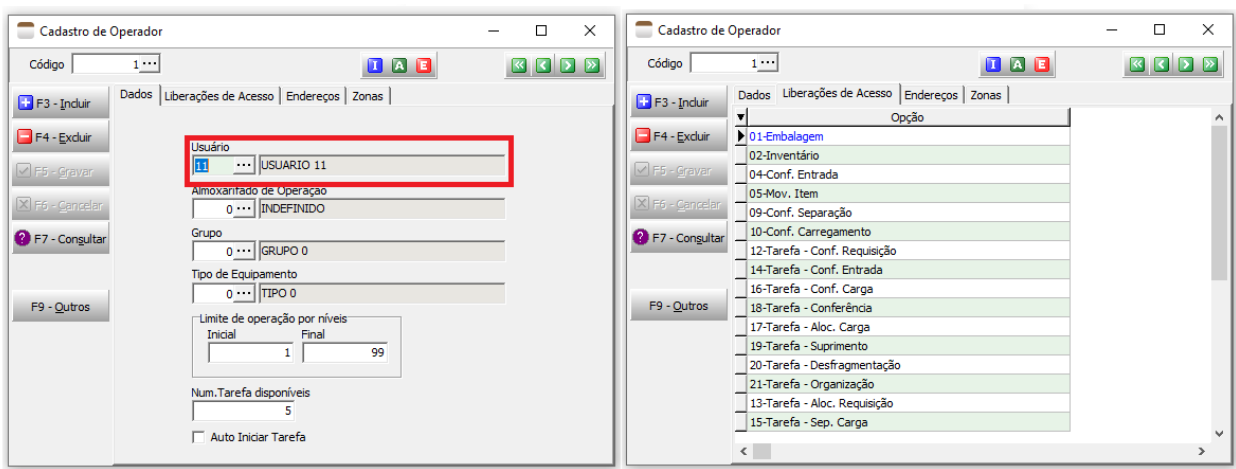

Neste cadastro deverá ser vinculado o usuário do sistema e efetuada as liberações de acesso.

# **PARAMETRO DE FUNCIONAMENTO**

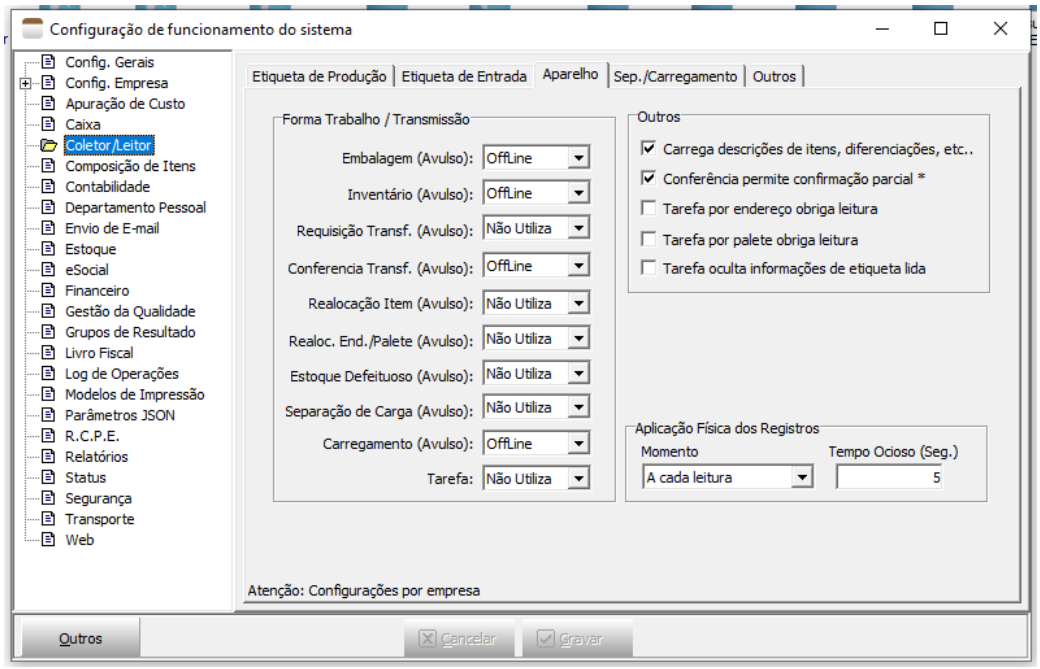

No parâmetro é onde fica indicado quais rotinas serão utilizadas e a forma (se online ou offline). Lembrando que para o coletor Windows CE a indicação é trabalhar com o modo offline.

# **Qual a diferença de trabalhar online ou offline?**

No modo Online o coletor ira efetuar o sincronismo A CADA ETIQUETA LIDA, tornando o processo mais lento. Já no modo Offline, e efetuada a leitura das etiquetas e ao final realizado um sincronismo.

# **Para que eu uso o coletor?**

Ele pode ser utilizado para efetuar entrada de estoque, conferencia de carga, separação e carregamento. Vale lembrar que apenas o PROCESSO DE EMBALAGEM que faz entrada no estoque e a saída será SEMPRE pela emissão de nota fiscal. Ele pode também ser usado em tarefas mais avançadas, como o WMS.

# **CONFIGURANDO O COLETOR**

Após definir nos parâmetros a rotinas que serão utilizadas no coletor, é hora de configurar o aparelho. Na realidade, o aparelho ele simplesmente importa as configurações, pré-definidas no parâmetro do ERP.

Vale lembrar que a partir da versão 132 do ERP, foi removido a obrigatoriedade de fazer RESET DO COLETOR, sendo assim, se algum cliente está com esta versão e está solicitando o reset, deve-se verificar a versão do aplicativo, pois está desatualizada.

# **WINDOWS CE**

O processo de instalação é bem simples, basta copiar a versão do coletor na pasta [\\serverdb\Suporte\Sistemas\MC\Coletor](file://serverdb/Suporte/Sistemas/MC/Coletor) verificando o modelo do coletor. Crie uma pasta com o nome de Tek-System e cole o arquivo correspondente na pasta. Feito isto, está pronto pra realizar a configuração do mesmo.

#### Clique no meu CONFIGURAR > LOGIN

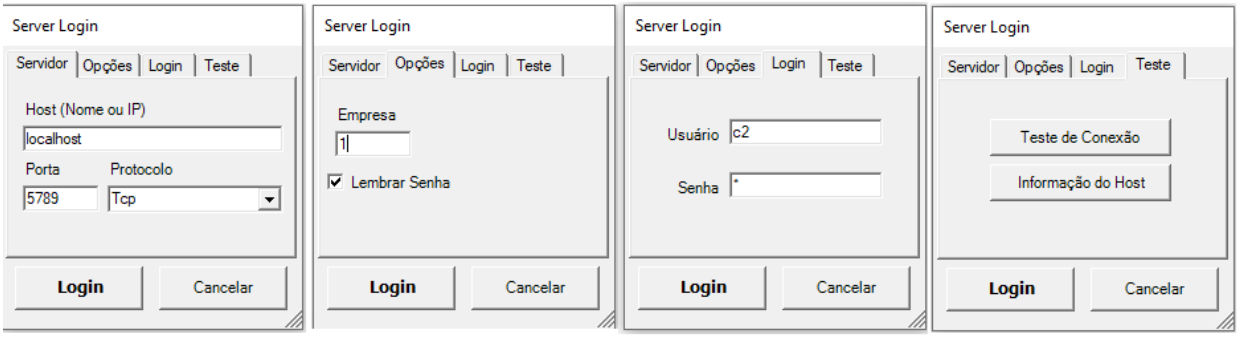

#### Importando as configurações

#### Clique no meu CONFIGURAR > COLETOR

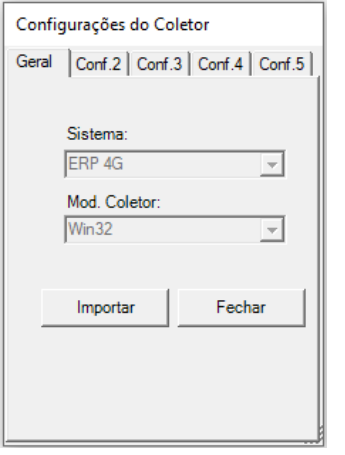

Outro ponto importante a ser lembrado é a estrutura que deve ser criada no servidor, para que o coletor possa ser atualizado automaticamente.

Dentro do servidor do cliente, deverá ficar nesta estrutura

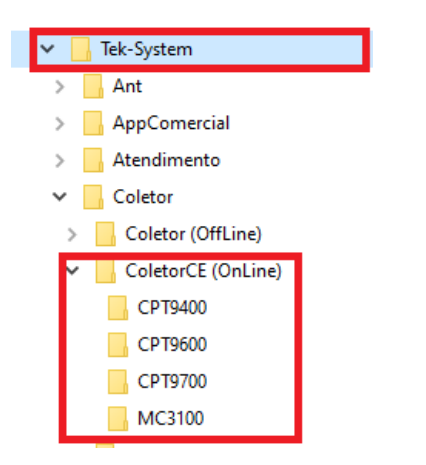

Existem casos que o serviço do coletor não está rodando no servidor, com isto, deve-se tomar cuidado, pois isso pode fazer com ele não seja atualizado, em atualizações.

### **ANDROID**

Para instalar, basta acessar nosso site https://www.teksystem.com.br/site/downloads, efetuar o download e instalar.

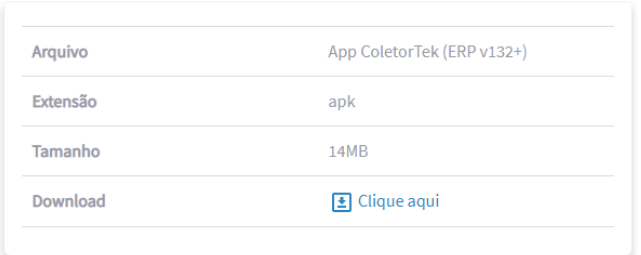

No coletor Android, trabalha-se com perfil de acesso. Pode cadastrar quantos forem necessários.

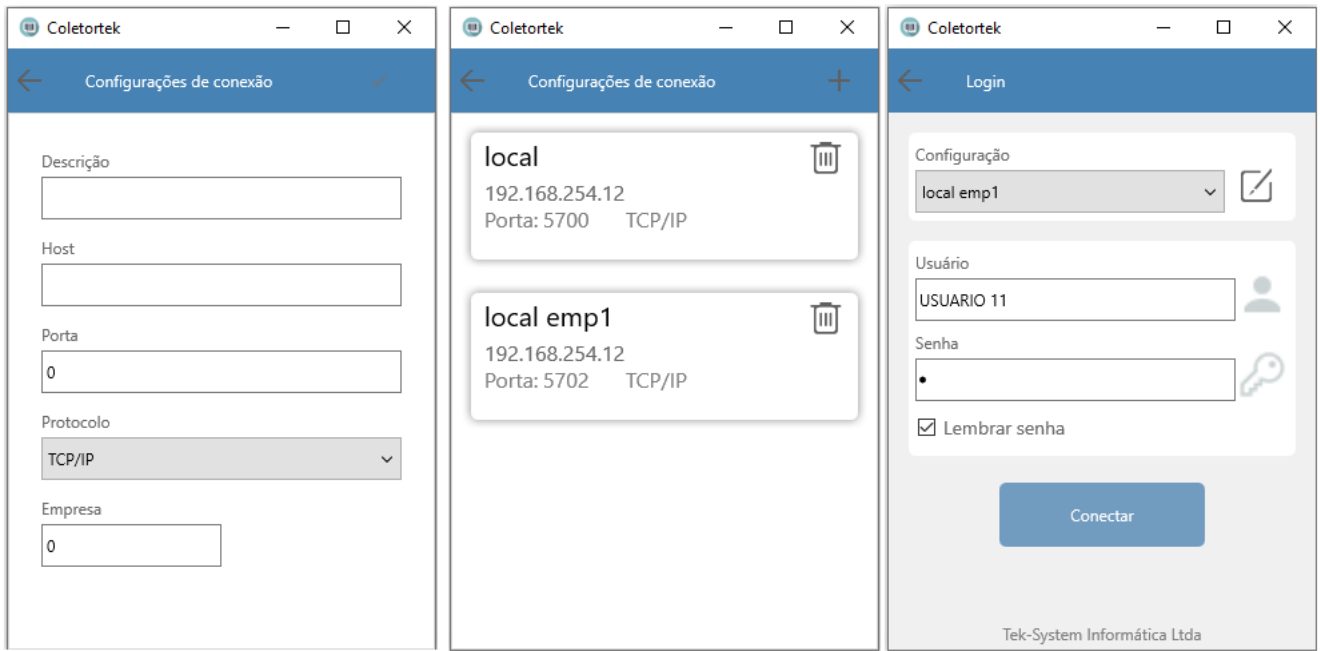

Neste modelo, não é mais necessário efetuar a importação das configurações, ao se logar, será verificado as liberações do operador e do parâmetro e será exibidos os menus de acordo.

### **OUTROS PARAMETROS**

Quando o cliente trabalha com o processo de conferencia de carga, o indicado é desmarcar a liberação simplificada e marcar a opção "Bloqueia Liberação de faturamento de carga não conferida"

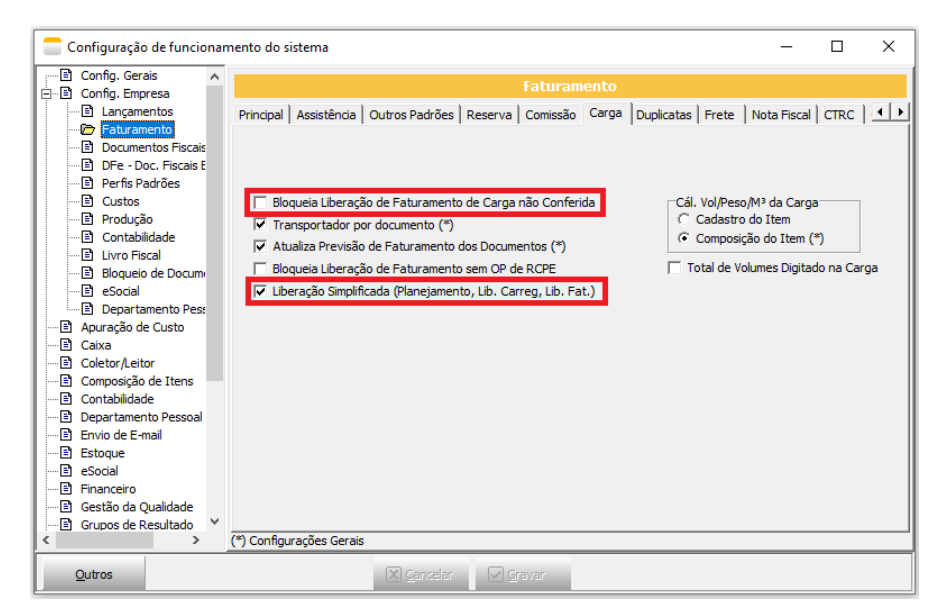

# **LAYOUT**

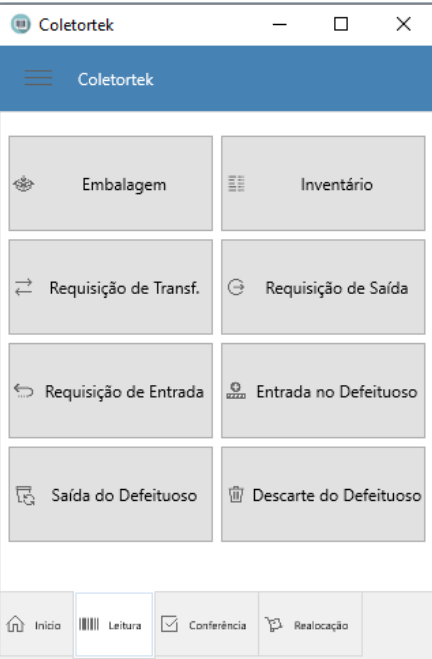

As funções do coletor passaram a ser agrupadas por tipo.

# **PROCESSO DE EMBALAGEM**

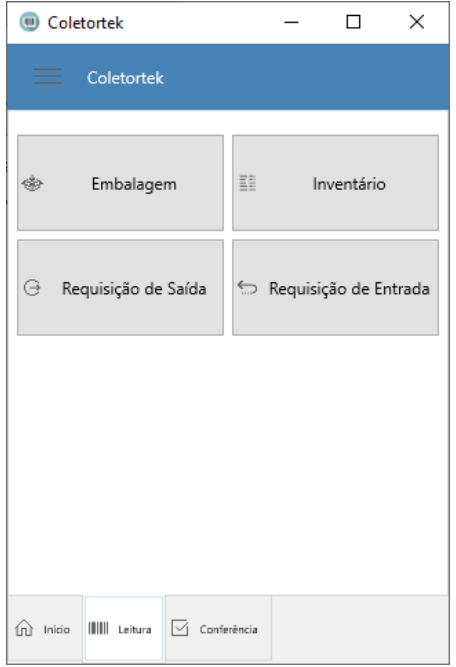

# **CONFERENCIA DE CARGA (CARREGAMENTO)**

#### **Parâmetro**

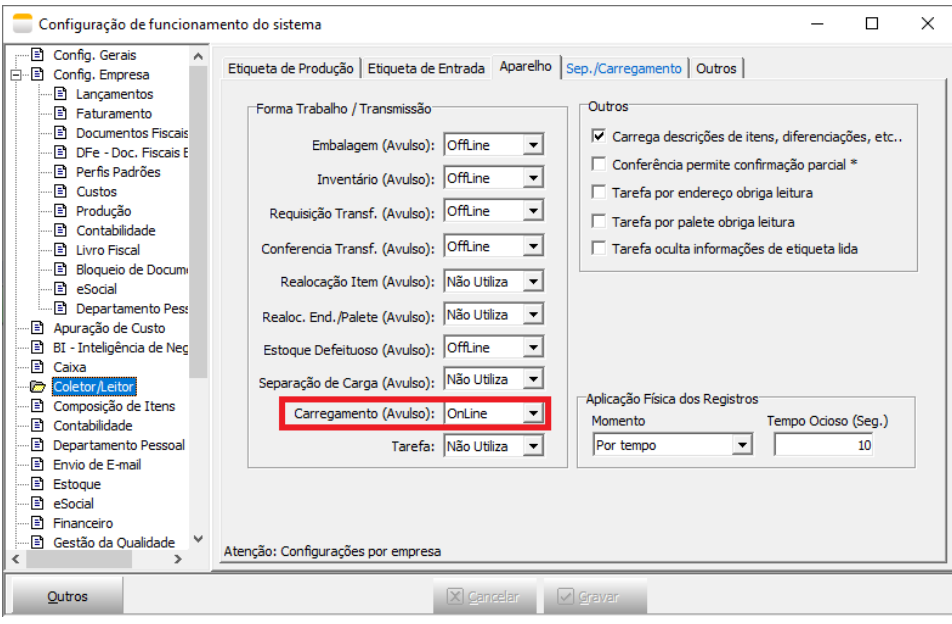

Desta forma, deverá ser feito POR DOCUMENTO.

| Coletortek<br>(n)                                        | $\times$<br>$\Box$ | Coletortek                          |                 | $\times$<br>□                          |
|----------------------------------------------------------|--------------------|-------------------------------------|-----------------|----------------------------------------|
| Coletortek                                               |                    | $\leftarrow$<br>Selecionar Carga    |                 |                                        |
| 目<br>$\Rightarrow$<br>Devolução                          | Documento          | Identificador<br><b>CARGA 96655</b> | Origem<br>96655 | Motorista/Veícu<br><b>INDEFINIDA</b>   |
|                                                          |                    | CARGA 96653                         | 96653           | <b>INDEFINIDA</b>                      |
| 記<br>Carga                                               |                    | CARGA 96652<br>CARGA 96651          | 96652<br>96651  | <b>INDEFINIDA</b><br><b>INDEFINIDA</b> |
|                                                          |                    | CARGA 96647                         | 96647           | <b>INDEFINIDA</b>                      |
|                                                          |                    | CARGA 96644                         | 96644           | <b>INDEFINIDA</b>                      |
|                                                          |                    | CARGA 96643<br>CARGA 96641          | 96643<br>96641  | <b>INDEFINIDA</b><br><b>INDEFINIDA</b> |
|                                                          |                    | CARGA 96640                         | 96640           | <b>INDEFINIDA</b>                      |
|                                                          |                    | CARGA 96637                         | 96637           | <b>INDEFINIDA</b>                      |
| <b>IIIII</b> Leitura<br>M<br>m.<br>Inicia<br>Conferência |                    | CARGA 96633                         | 96633           | <b>INDEFINIDA</b>                      |

Ao selecionar a opção CARGA, o coletor irá listar as cargas PENDENTES de conferencia. Bastando o usuário selecionar a carga desejada. Pode-se tambem digitar o codigo da carga, o campo acima é uma pesquisa.

## **Selecionar o documento para a leitura**

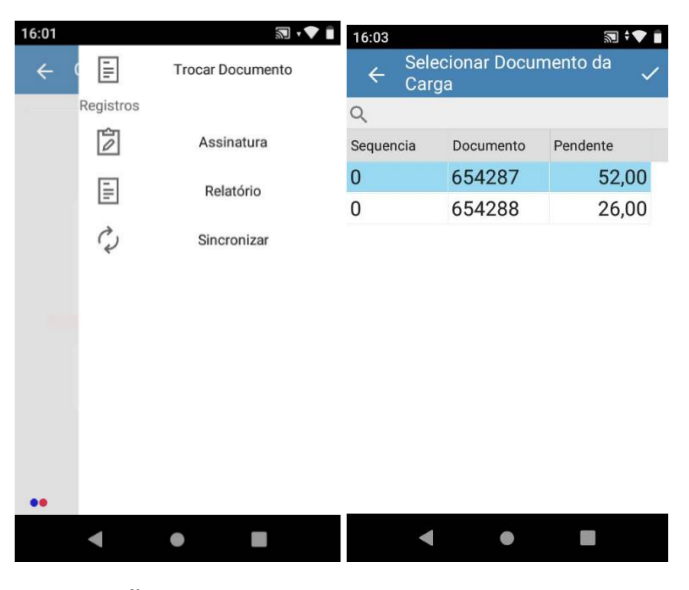

### **SEPARAÇÃO DE CARGA**

#### **Parâmetro**

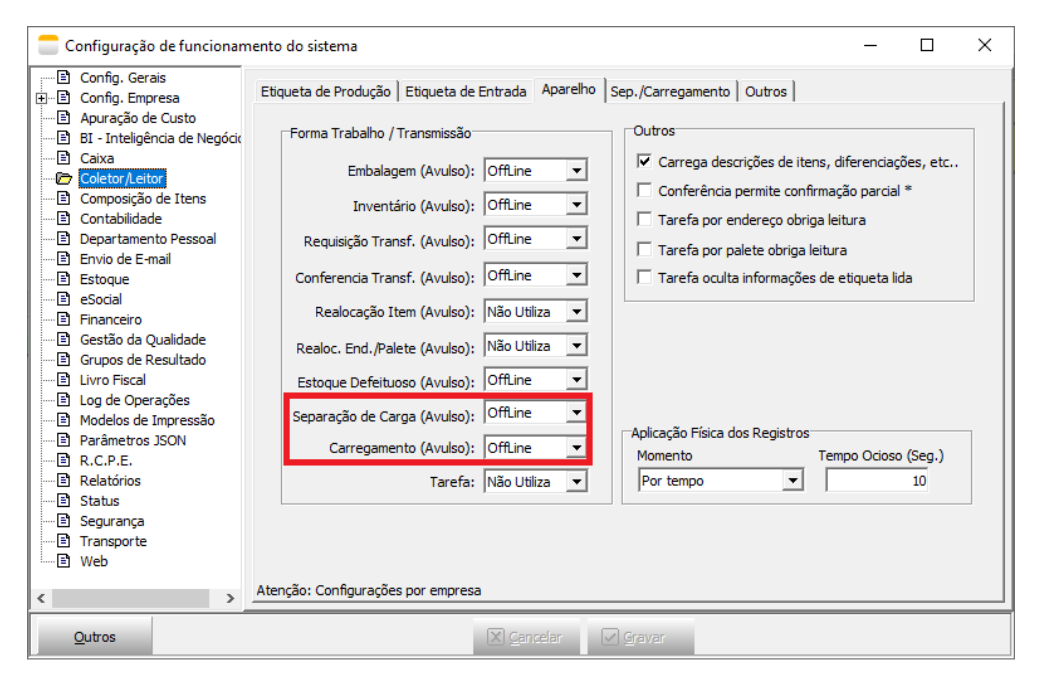

Hoje, por questões de compatibilidade com o coletor antigo, que utiliza o Windows CE, é necessário marcar que utiliza também o carregamento.

A separação utiliza leitura CEGA, não sendo informado o documento, ele irá ler todas as etiquetas dos itens em carga, ate finalizar.

Demonstrar rotinas de

- $\checkmark$  Embalagem
- $\checkmark$  Conferencia (Inclusive de assistência embalada)
- $\checkmark$  Dicas

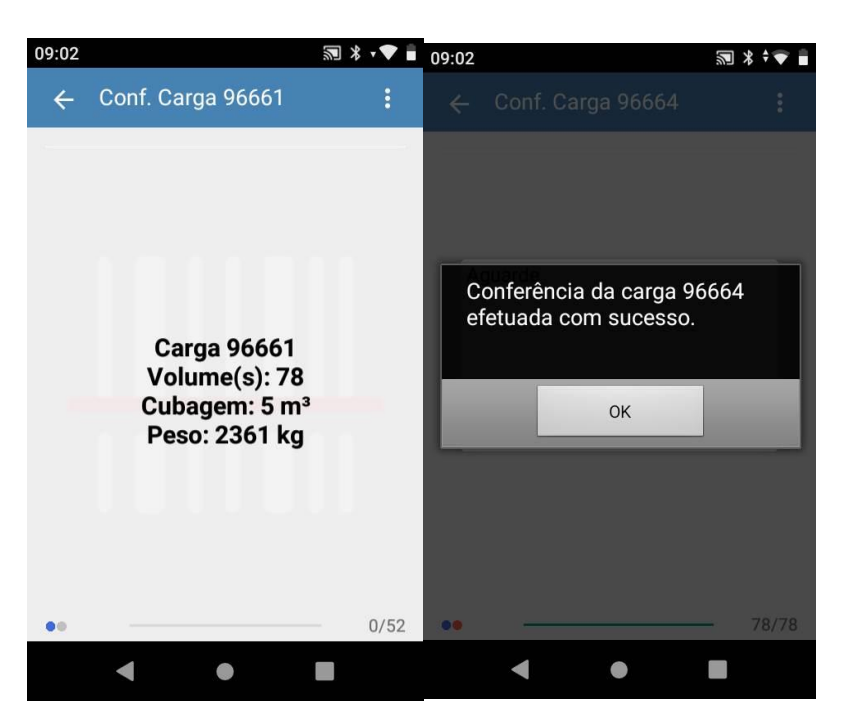

Ao acessar a carga, no coletor, serão apresentadas informações da carga, como visto na imagem acima.

#### **Menu de apoio**

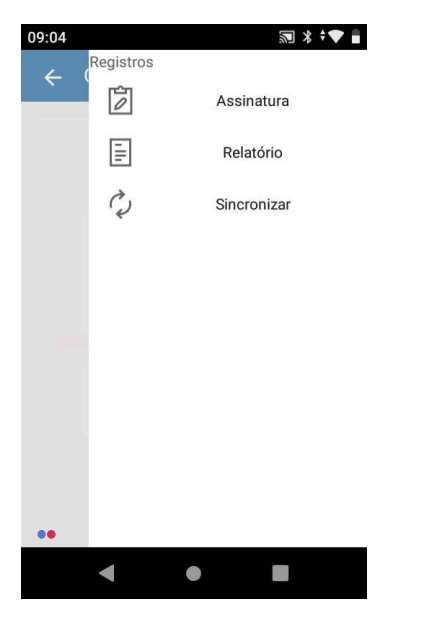

Agora é possível pegar a assinatura de quem foi responsável pelo carregamento, para armazenar na carga(F9 – Outros > Arquivos em anexo).

A opção relatório é para acompanhar o que já foi lido ou falta ler da carga selecionada.